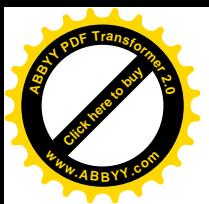

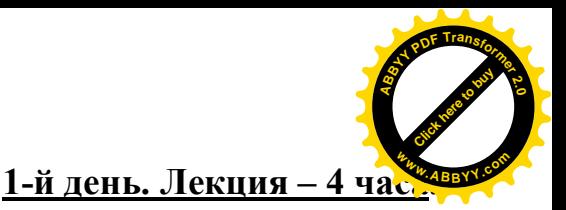

**I. Интерактивная доска InterWrite School Board. Подключение. Установка специализированного ПО. Калибровка интерактивного экрана. Использования маркера, виртуальной клавиатуры. – 2 часа**

### **II. Компоненты ПО: - 2 часа**

•интеграция ПО InterWrite School Board в MS Office (Word, Excel, PowerPoint);

•Презентационная программа InterWrite Software;

•Использование галереи

•Настройка меню

•Инструменты фотографирования

**Сохранение и экспорт файлов**

## **I. Подключение. Установка специализированного ПО.**

Для работы интерактивной доски необходим мультимедиа проектор и персональный компьютер. Подключение интерактивной доски к персональному компьютеру производится через последовательный порт (COM- порт ), через USB-порт либо через радиоканал (Bluetooth) соответствующими кабелями и адаптерами.

### **1. Установка программы на компьютер:**

А) Папка Interwrite с файлами может переноситься м компьютера на компьютер при помощи любого носителя (диск CD)

На рабочем столе устанавливается папка Interwrite с файлами. В папке три файла:

- установочный файл «install rus»,

- инструкция «iw\_gs.pdf», которая открывается с помощью программы

- текстовой файл «Код регистрации»).

Б) для установки запускается файл **install.rus.** На панели задач появится

значок Interwrite (меню программы). Нажать значок и выбрать команду «интерактивный режим». При запуске интерактивного режима появится окно «Регистрации кода».

В) Активация кода. Если устанавливается программа с диска – код есть на диске. Код активации имеется в папке, с которой устанавливается программа. Копируем каждый код отдельно и вставляем в рамочки окна активации кода.

**2. Калибровка.** Производится только для доски.

Доска должна быть откалибрована для синхронизации положения наконечника электронного маркера с положением курсора на экране. Калибровка требуется каждый раз, когда Интерактивная доска или проектор

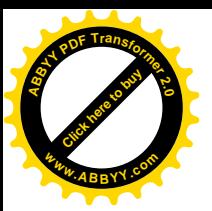

nterWrite

Выход

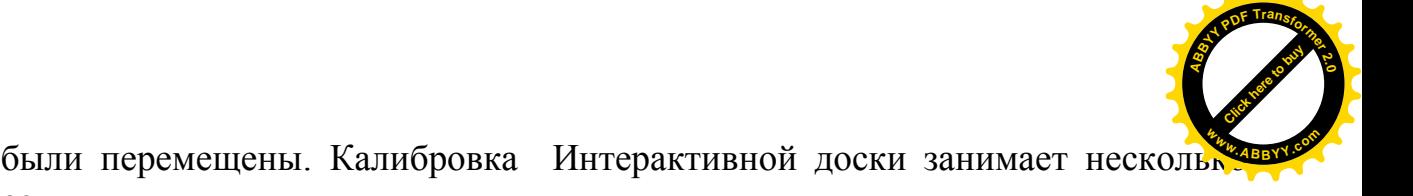

- секунд.
	- 1. Проверьте, правильно ли установлены и включены ли Интерактивная доска, мультимедиа проектор и персональный компьютер.
	- 2. Используя электронный маркер, нажмите кнопку «Калибровка» на панели горячих клавиш на Интерактивной доске или пункт «Калибровка» в базовом меню программного обеспечения (см.ниже на рисунках). Появится голубой экран с белой точкой в левом верхнем углу.
	- 3. Нажимайте последовательно на появляющиеся белые точки. При каждом нажатии будет воспроизводится звуковой сигнал.
	- 4. После завершения калибровки Интерактивная доска готова к работе

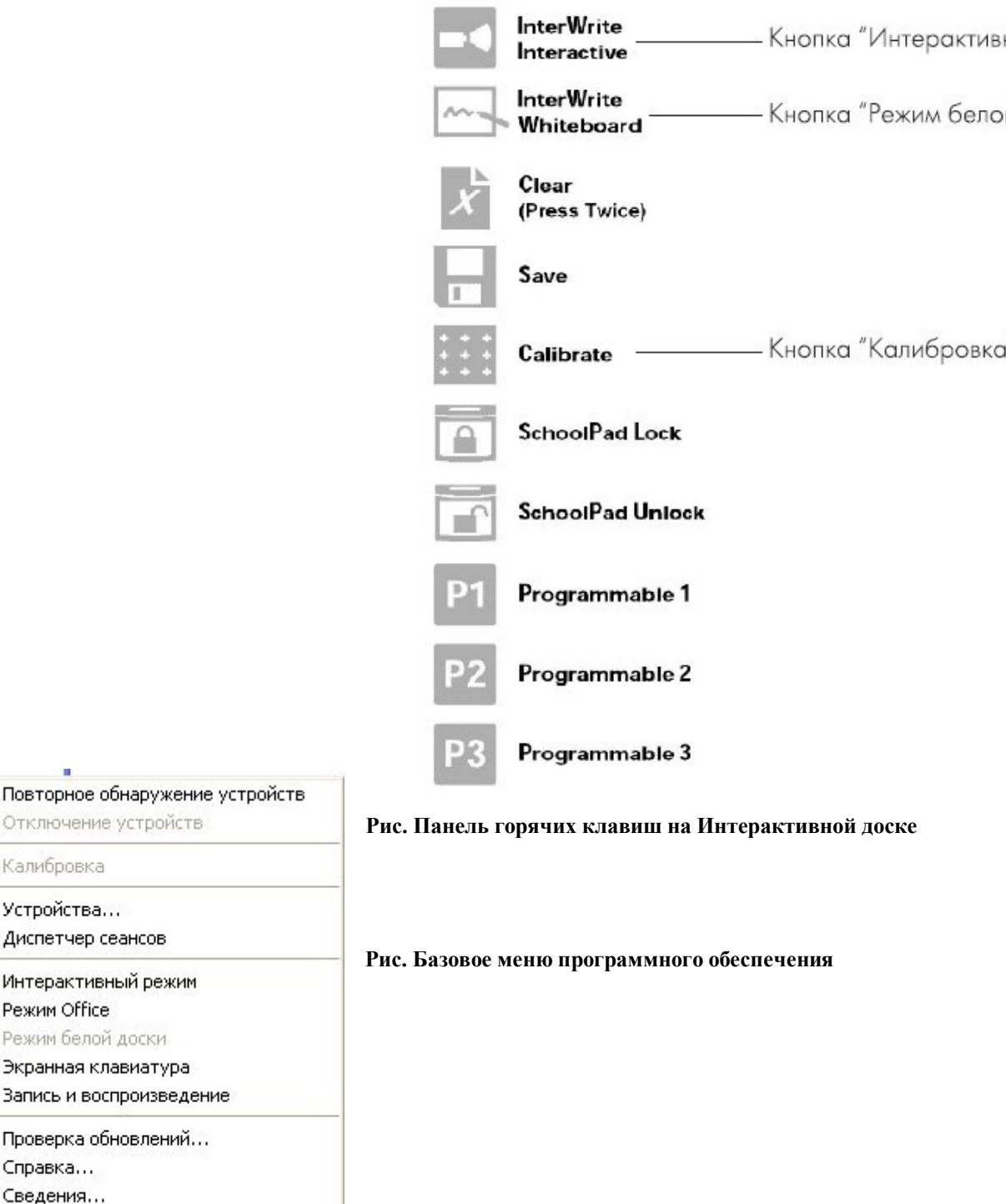

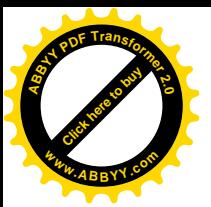

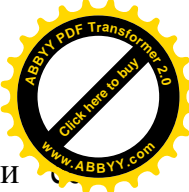

Все подготовительные работы завершены, Интерактивная доска и программное обеспечение установлены, все устройства включены. На панели

задач видим значок «InterWrite» **и символизирующий** работу «Диспетчера Устройств». «Диспетчер Устройств» позволяет переключаться между режимами работы программного обеспечения Интерактивной доски.

### **II. интеграция ПО InterWrite School Board в MS Office (Word, Excel, PowerPoint);**

Программное обеспечение Интерактивной доски позволяет работать в следующих режимах:

- Режим «Интерактивный» - ОСНОВНОЙ РЕЖИМ РАБОТЫ

ПРЕПОДАВАТЕЛЯ

- Режим «Office»
- Режим «Белой доски».

### РЕЖИМ «ИНТЕРАКТИВНЫЙ»

В Интерактивном режиме Вы можете управлять компьютером прямо с поверхности Интерактивной доски. В Интерактивном режиме на правой стороне экрана появляется «Панель инструментов **InterWrite**». На ней находятся значки инструментов. Одни инструменты используются для добавления примечаний на снимок экрана или чистую страницу, создания новой страницы, другие – для использования иных приложений (экранная клавиатура, запись, шторки, прожектор и др.).

Начать работу в Интерактивном режиме можно двумя способами: - нажать соответствующую кнопку на панели горячих клавиш на Интерактивной доске;

- выбрать «Интерактивный режим» в меню «Диспетчер Устройств» .

### РЕЖИМ «OFFICE».

Этот режим предназначен для работы с документами MS Office: MS PowerPoint, MS Word и MS Excel. Все изменения, произведенные в этом режиме, сохраняются в исходном файле документа. Вы имеете возможность работать непосредственно с документами, а не со снимками экрана.

Начать работу в режиме «OFFICE» можно, выбрав «Режим «OFFICE» в меню «Диспетчера Устройств» на панели задач.

Режим Office

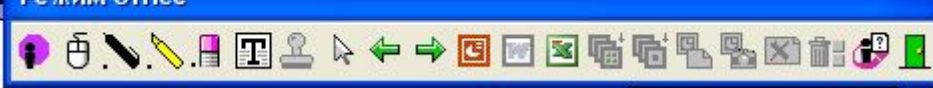

### РЕЖИМ «БЕЛОЙ ДОСКИ»

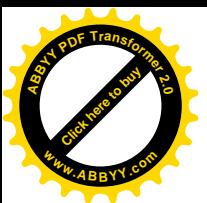

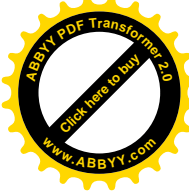

Режим «Белой доски» предназначен для сохранения всех записей, произведенных на Интерактивной доске. Управлять компьютером в этом режиме нельзя. Сохраненные презентации затем могут быть распечатаны.

Начать работу в режиме «Белой доски» можно двумя способами:

- нажать соответствующую кнопку на панели горячих клавиш на Интерактивной доске;

- выбрать кнопку «Режим «Белой доски» в меню «Диспетчер Устройств»

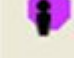

### **III. Использование галереи**

Для эффективного использования Интерактивной доски на занятиях программное обеспечение предусматривает наличие галереи ресурсов по различным предметам.

Для работы с ресурсами галереи (вставки необходимого изображения на лист конспекта) достаточно на панели инструментов выбрать инструмент

«Галерея» **. 1999** . Перед Вами раскроется галерея рисунков (левая панель доски). Перемещаясь по папкам галереи, выберите нужный ресурс. Затем просто перетащите его на лист конспекта.

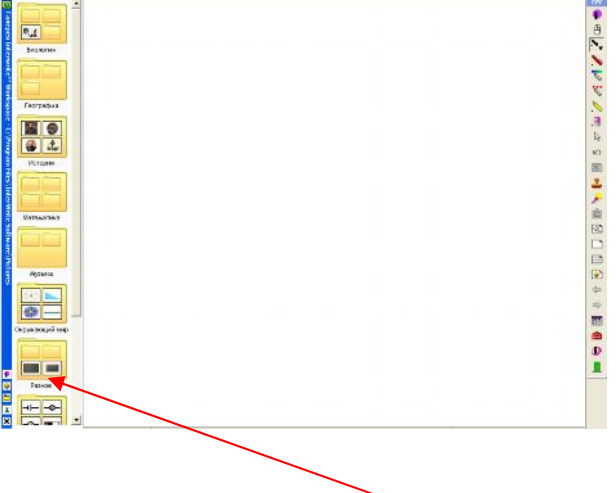

### **IV. Настройка программы:**

Все настройки осуществляются в меню InterWrite/Настройки. появляющемся окне доступны настройки Панели Инструментов и Панели Элементов.

Здесь можно указать папки, которые будут использоваться для хранения изображений, рисунков и меток пользователя, служебных программ и экспортированных конспектов.

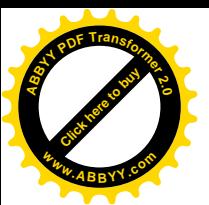

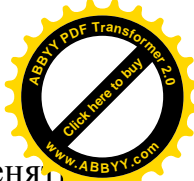

Здесь настраиваются параметры создаваемой страницы. Можно меня цвета фона, выбрать в качестве фона рисунок, выбрать параметры сетки на странице.

Здесь можно добавлять, удалять и менять порядок инструментов на Панели Инструментов и Панели Элементов.

Выбор стиля инструментов Многоцветное перо и Перо рисунка.

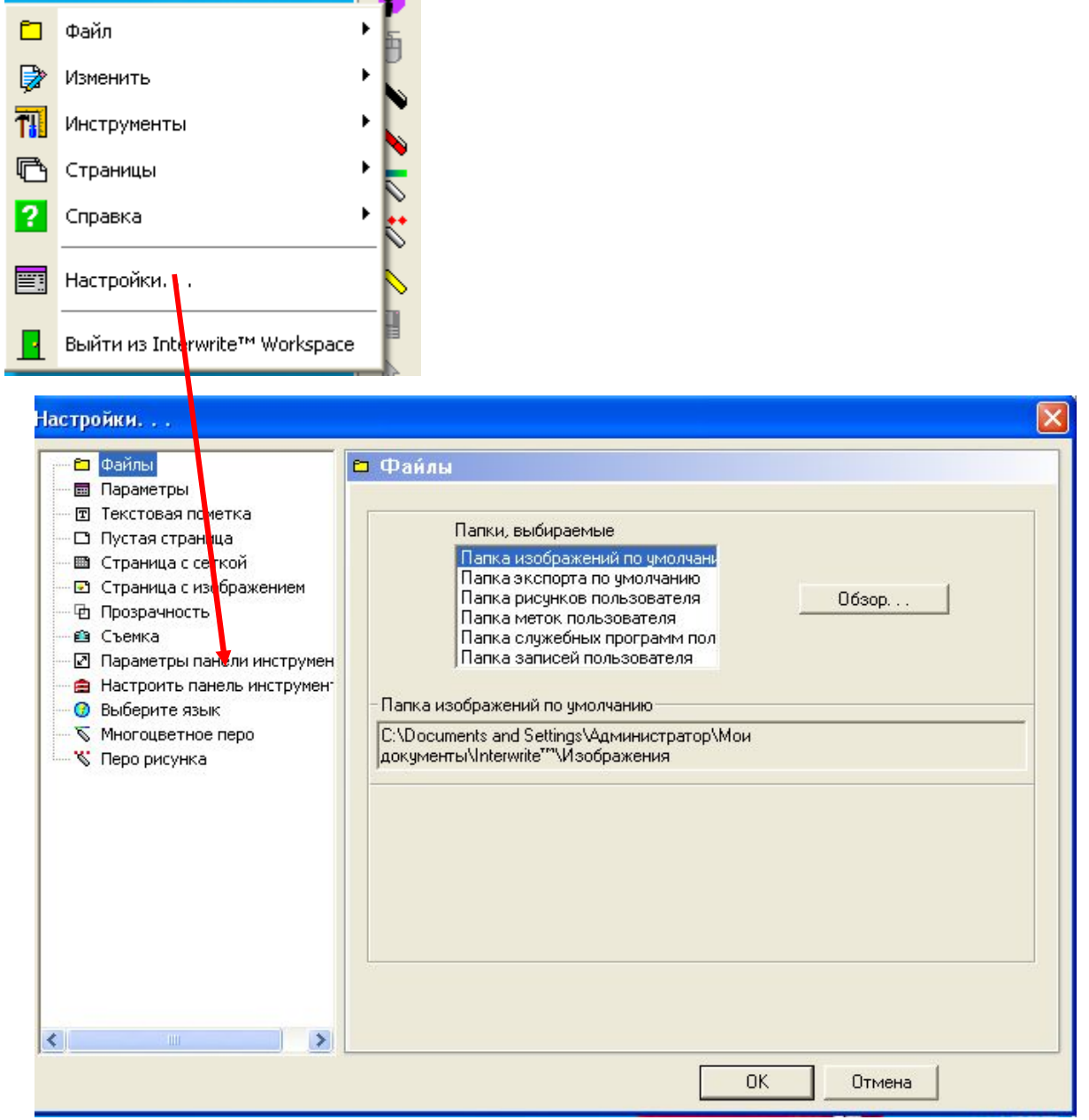

**V. Инструменты фотографирования**

### **Фотосъемка.**

Инструмент «съемка» (значок фотоаппарата) – фотографирует изображения, представленное на экране монитора, рабочего стола и тд. Изображение автоматически появляется на чистом листе конспекта. При нажатии на панели инструментов нажмите на значок «съемки». Появится окно «Съемка», в котором выберите режим съемки (частичный, экран или окно).

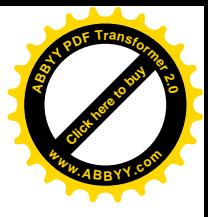

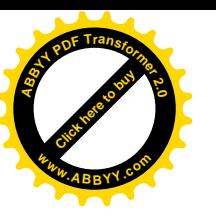

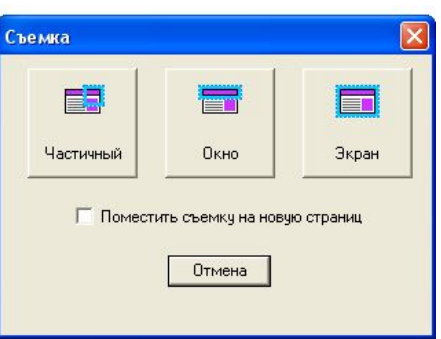

Фотография готова и появилась на листе конспекта. Выглядит она так:

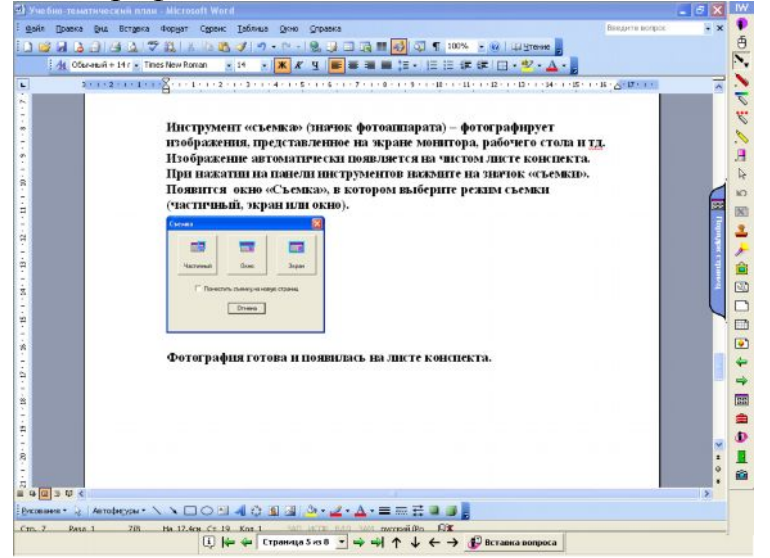

### **Видеосъемка.**

Вы можете записать свои уроки и лекции при помощи инструмента IW Recorder. Записываются все Ваши действия с интерактивной доской. Записанный файл затем может быть просмотрен как видеоролик, а также роздан учащимся для повторения и подготовки к занятиям.

Вы можете установить специальные настройки в окне IW RecorderНастройки. Вы можете записать изображения со всего экрана, либо с его части используя инструмент «Съемка».(см. ниже)

### **1. Настройка видеозаписи:**

В меню «Файл»- «Настройки» - Настроить панель инструментов – Запись и воспроизведение – Добавить - Ок

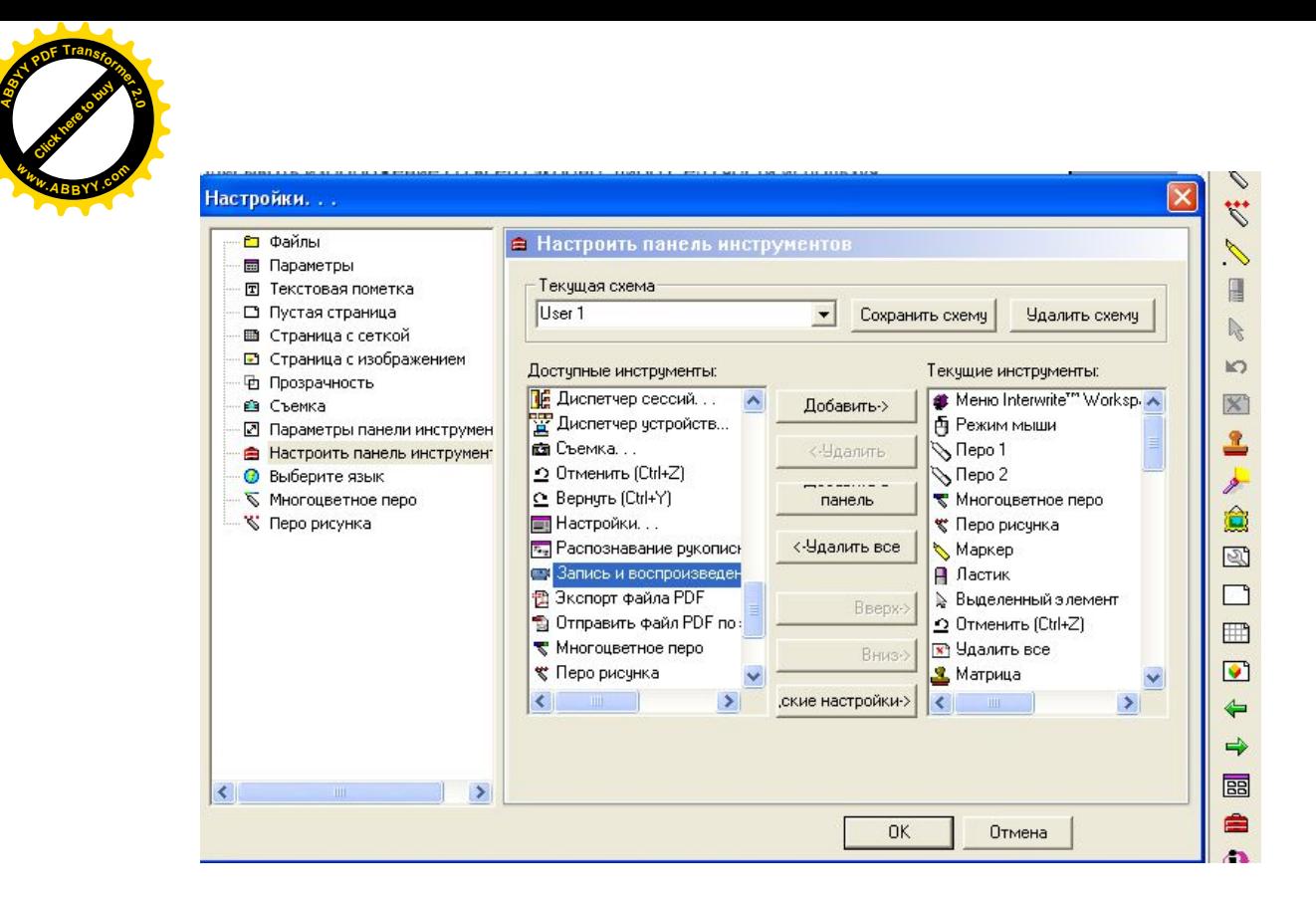

[Click here to buy](http://www.abbyy.com/buy) **<sup>A</sup>BBY<sup>Y</sup> <sup>P</sup>D<sup>F</sup> <sup>T</sup>ransfo<sup>r</sup>me<sup>r</sup> <sup>2</sup>.<sup>0</sup>**

**<sup>w</sup>ww.ABBYY.co<sup>m</sup>**

На панели инструментов появится значок «Запись и воспроизведение» (видеокамера). Нажмите на значок. Появится значок записи. Нажмите «Файл» - «Настройки» - «Окно настройки рекордера IW».

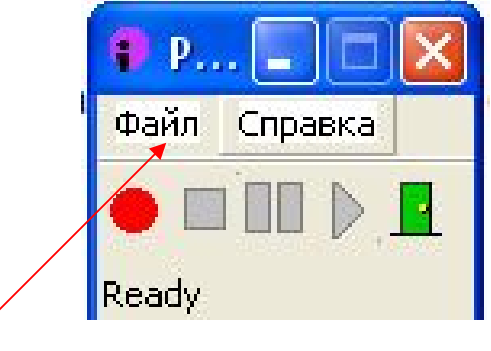

Установите все настройки.

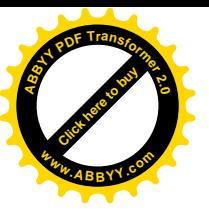

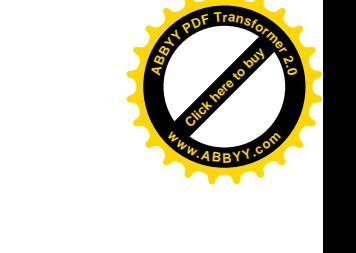

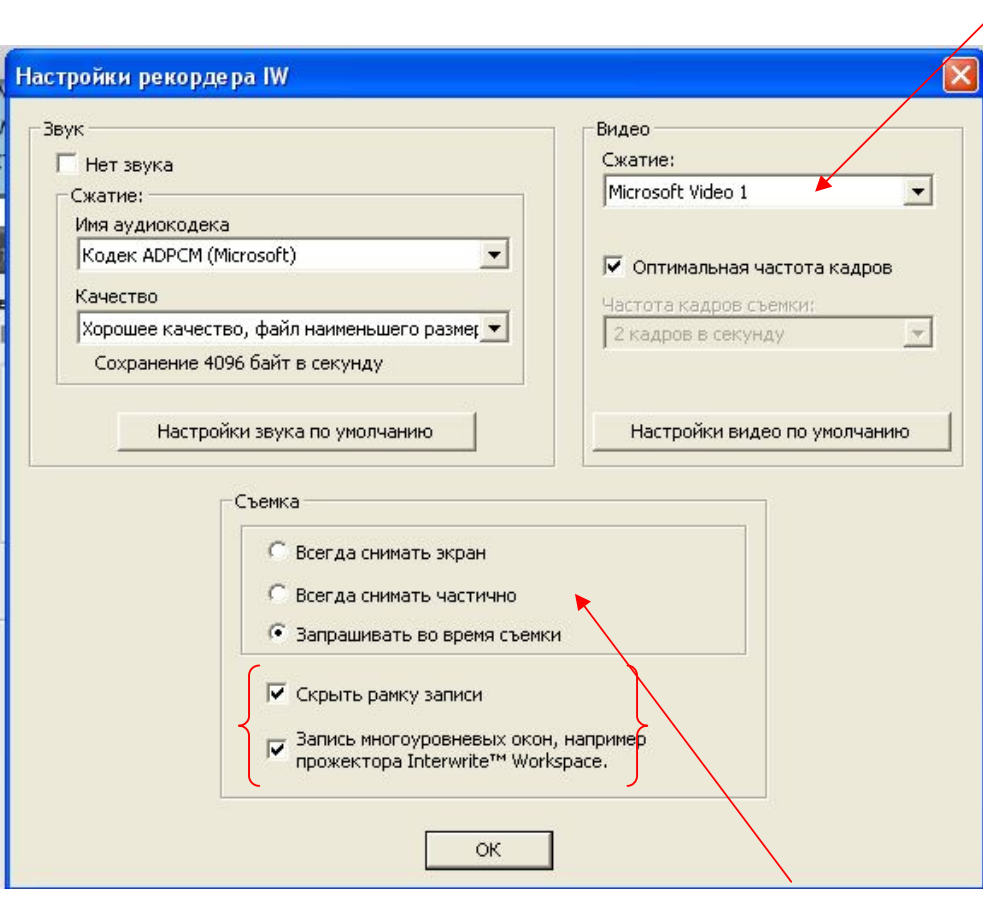

### **1. Видеозапись:**

**На панели инструментов нажмите значок «Запись и воспроизведение» (видеокамера)**. Запустится значок записи. Чтобы начать запись, нажимает на красный кружок. На курсоре появится рамка, с помощью которой нужно выбрать область съемки (если не хотите снимать весь экран, а только его часть). Если Вас этот метод не устраивает, то при настройке рекордера (рисунок выше) в меню «съемка» выберите «всегда снимать экран» и во время съемки Вам не нужно выделять место на экране.

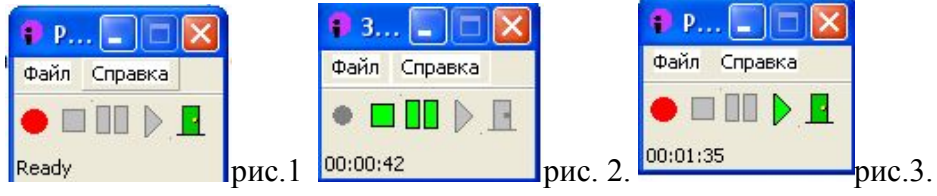

Начать запись (красный кружок)(рис.1) – Остановка записи (Стоп – зеленый квадратик)(рис.2.) – Окно «Сохранить AVI-файл» – папка «Записи пользователя» – имя – тип (avi) – Сохранить.

Для просмотра нажать в окне записи на значок «Воспроизведение записи» (зеленый треугольник) рис.3.

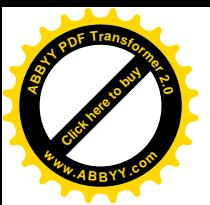

*NB: (При каждой новой видеосъемки необходимо заново настраивать кодеки. Настройка кодеков: значок на панели «Запись и воспроизведение» – Файл – настройки – Сжатие – выбрать другой кодек- ок) Рекомендуемые кодеки сжатия:* 1*.*Cinepak Codec by Radius. 2. PICVideo MJPEG Codec 3. Microsoft Video 1 **<sup>w</sup>ww.ABBYY.co<sup>m</sup>**

[Click here to buy](http://www.abbyy.com/buy) **<sup>A</sup>BBY<sup>Y</sup> <sup>P</sup>D<sup>F</sup> <sup>T</sup>ransfo<sup>r</sup>me<sup>r</sup> <sup>2</sup>.<sup>0</sup>**

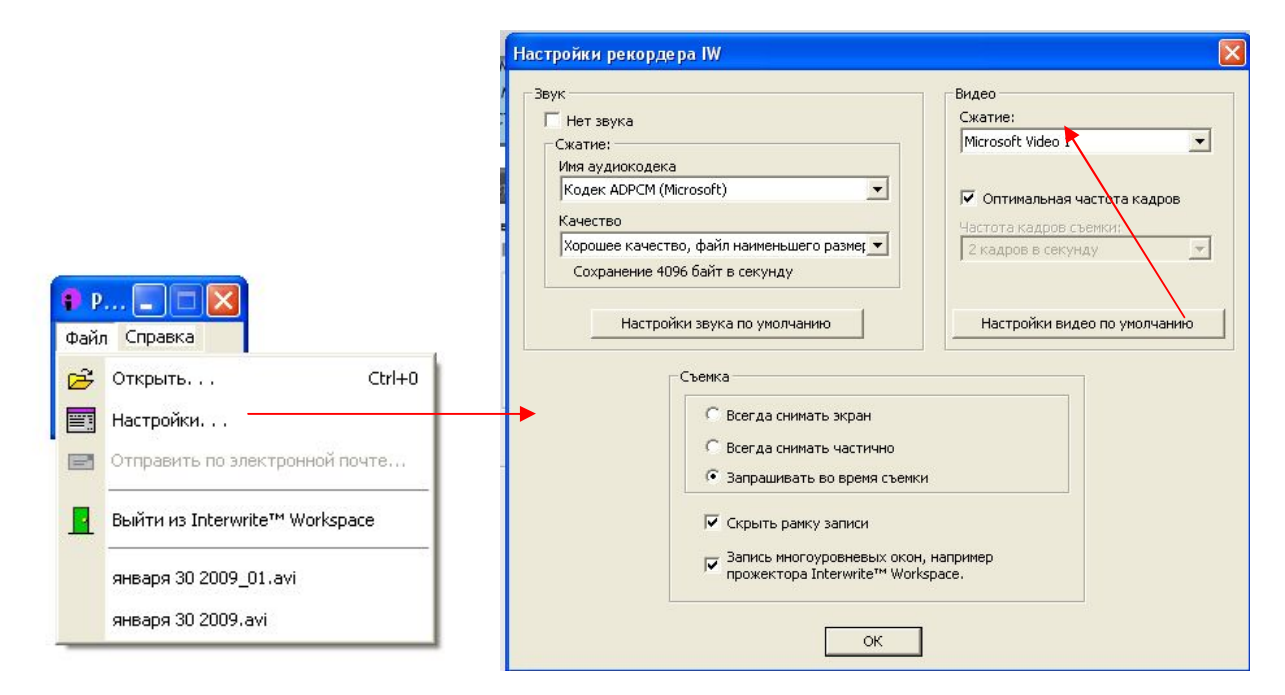

### **VI. Сохранение и экспорт файлов.**

Открытие и сохранение конспекта производится в меню

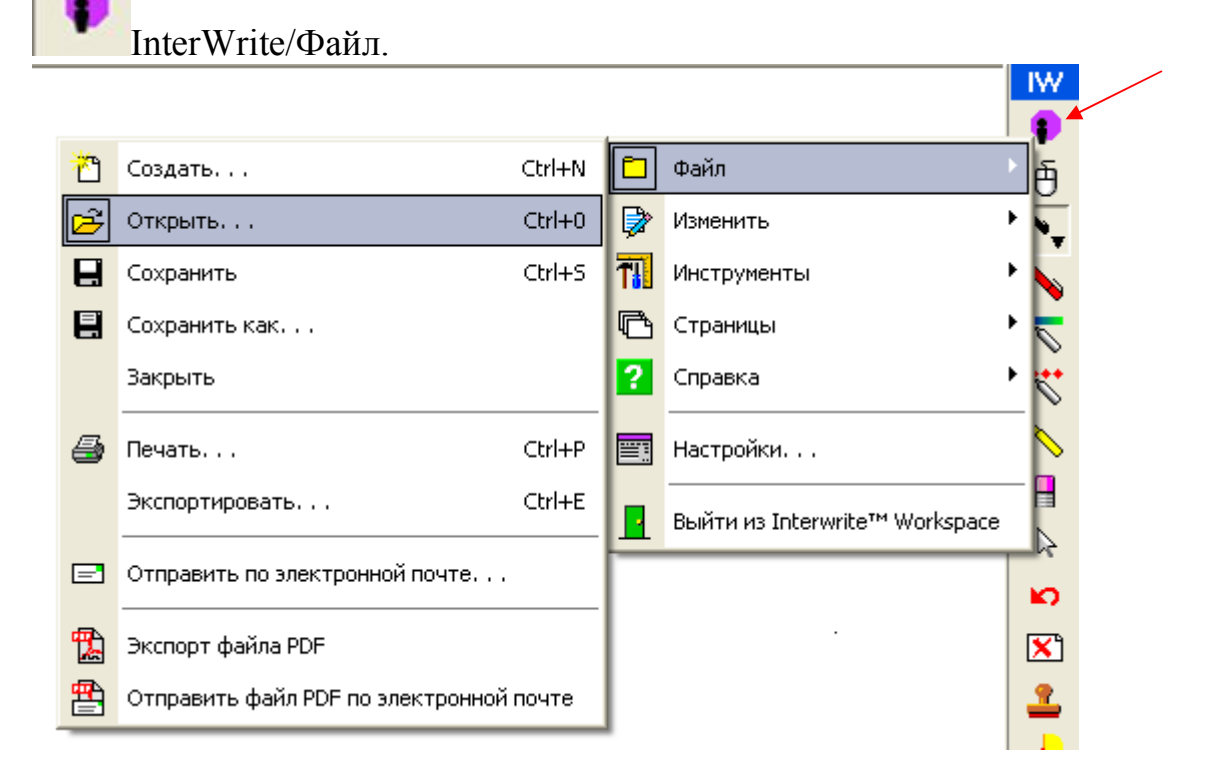

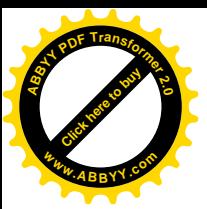

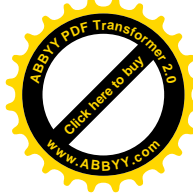

# Для открытия файла необходимо указать его месторасположение на диске.

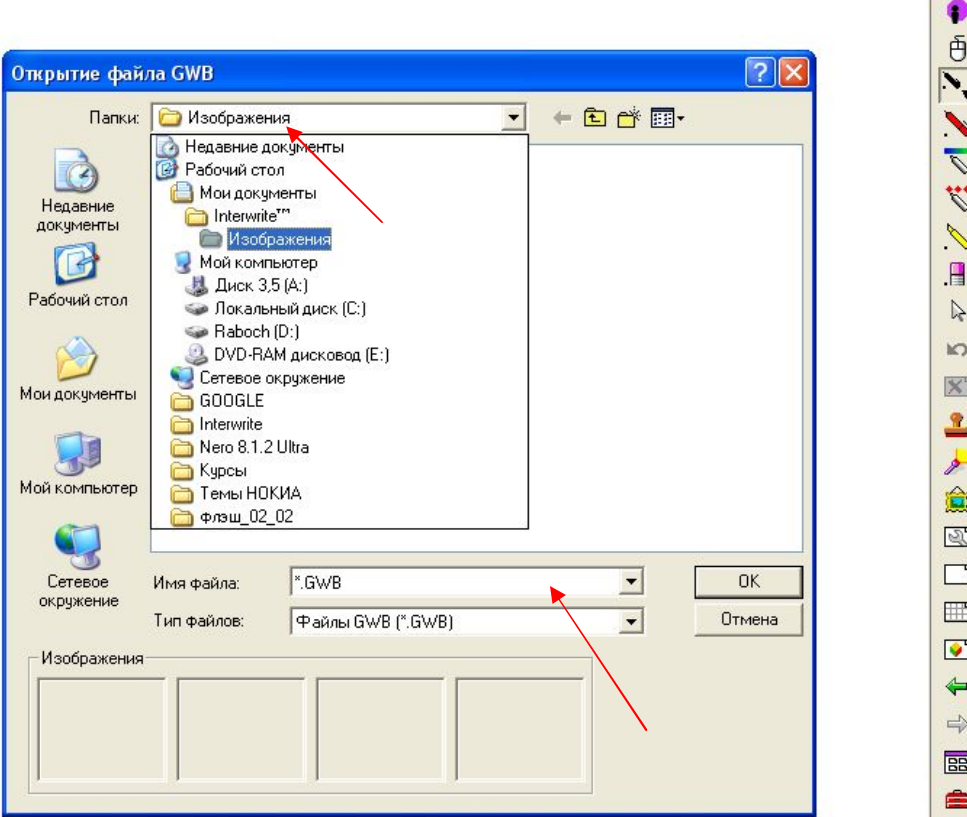

Для сохранения файла – выбрать имя и указать папку, в которую следует поместить файл. Конспект по умолчанию сохраняется в папку «Мои документы» - «InterWrite<sup>TM»</sup>» - «Изображение». Тип конспекта, созданного в программе InterWrite – «GWB». Таким образом все сохраненные ваши конспекты к урокам с расширением gwb. будут хранится в папке «Изображения»

Так же на вкладке «Файл» находится инструмент «Экспорт». Эта функция используется для перевода текущего файла конспекта в один из графических форматов (PDF. или HTML).

При экспорте конспекта в графический формат каждая страница будет сохранена в виде отдельного файла. По умолчанию, файлы сохраняются в папку «Мои документы» - **«InterWriteTM» » - «Экспорт».** Если вы хотите сохранить файл в другую папку, нажмите кнопку «Выбор».

Вы также можете выбрать, какие страницы должны быть экспортированы, указав Номера страниц. Есть также возможность «Экспорта файла PDF.» для экспорта текущего конспекта в формате PDF в папку «Мои документы» - «InterWrite<sup>TM»</sup>» - «Экспорт». (рис. ниже)

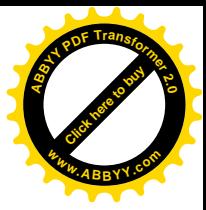

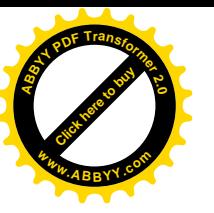

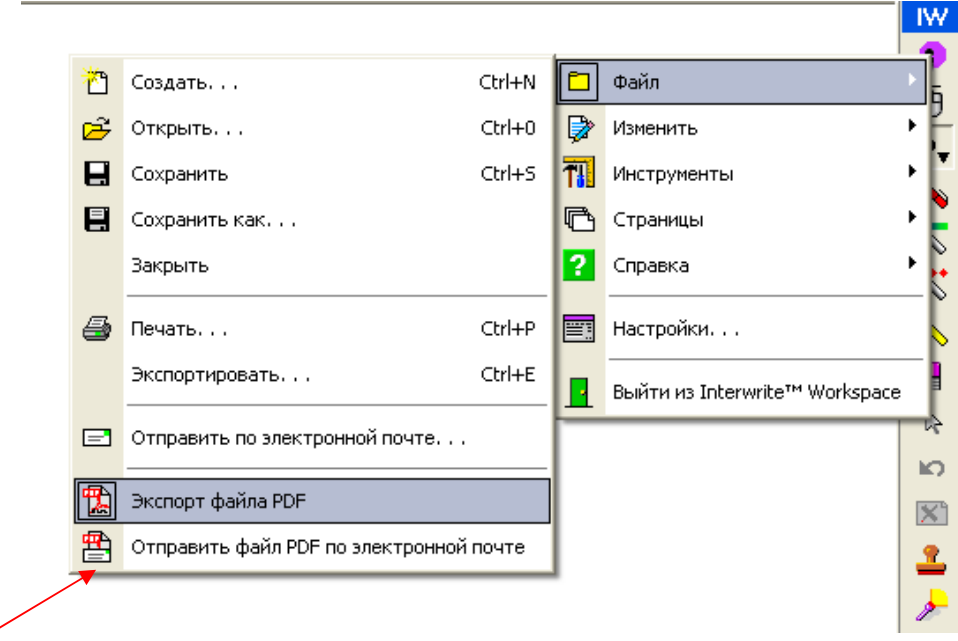

### **1. Экспорт текущих страниц:**

Меню InterWrite/Файл • - Экспортировать – окно «Экспорт текущих страниц» - в меню «Экспортировать как» выберите нужный тип файла.

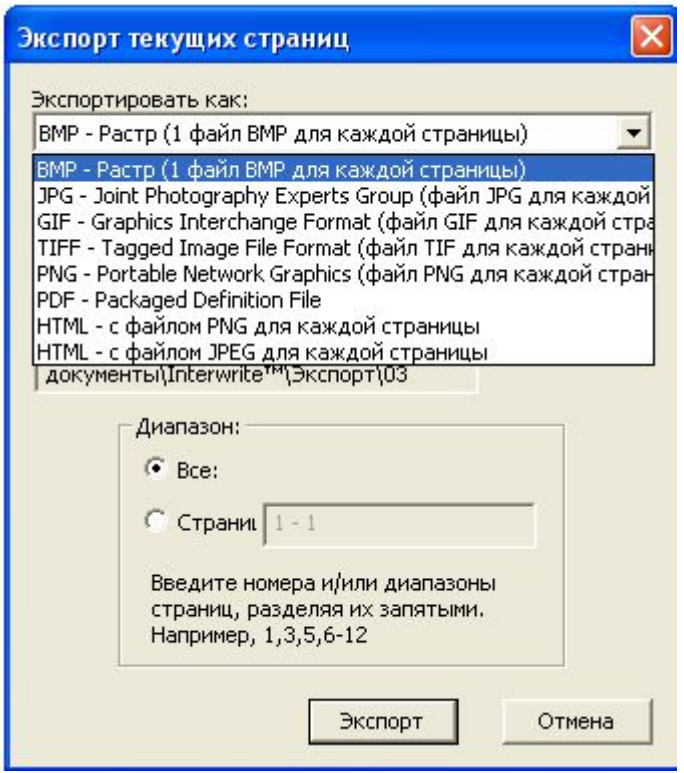

**Например.** Вы хотите сохранить первую страницу своего конспекта как отдельную картинку с расширением IPG. Для этого необходимо войти в меню InterWrite/Файл – команда «Экспортировать» – в появившемся окне

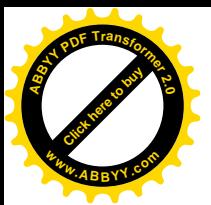

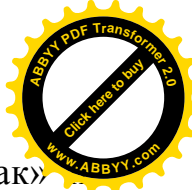

«Экспорт текущих страниц» - открываю меню «Экспортировать как выбираем тип файла IPG.

### **2. Экспорта файла PDF.**

Вы хотите весь конспект Вашего урока сохранить как один файл PDF. Войдите в меню InterWrite/Файл – команда - «Экспорта файла PDF.» Ваш урок преобразовался в документ PDF, который Вы можете представить как отельный ЦОР.

**2-й день. 4 часа.**

**VII. Использование интерактивной доски InterWrite School Board на уроках:**

 **- создание индивидуальных фрагментов уроков по предметам;**

 **- добавление своего материала и графики в коллекцию галереи (avi, flash, gif, ….);**

 **- создание собственных шаблонов;**

**1. Создание индивидуальных фрагментов уроков по предметам.**

Способы создания.

### **1. Готовая презентация.**

Работа в режиме программы **InterWrite** с готовой презентацией, созданной в программе MO PowerPoint.

- На панели задач нажмите значок **InterWrite ,** выберите команду «Интерактивный режим».В правой стороне экрана появится панель инструментов InterWrite. Для обычного режима управления файлами на компьютере используется значок «мышь». В этом режиме можно открывать папки, документы, управлять презентацией и т.д. В этом случае значок «мышь» неактивен. (рис. ниже)

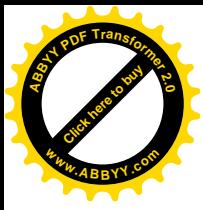

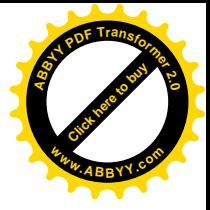

**IW** Ā  $\mathbb{Z}$ H K) ۴. Ø, ۰ ⇨ **BB** ≡ α 團 HÕ

- Открыть презентацию. Используя панель инструментов, сделать на слайдах презентации подчеркивание, выделение элементов с помощью инструментов «Перо» и «Маркер».

**ШАГИ:** Настройка «Пера»: «Перо 1»- «Настройки инструмента»- «Произвольная линия» – «цвет красный». Теперь можно произвести на слайдах презентации подчеркивания.

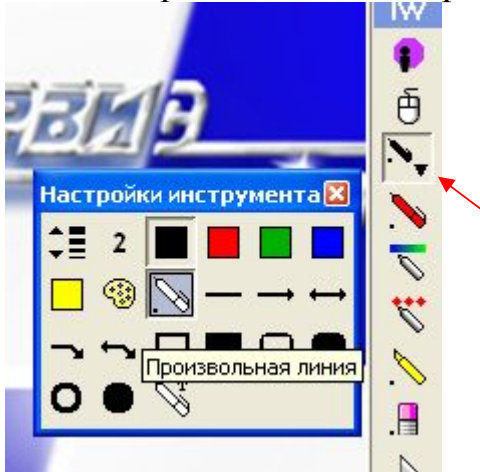

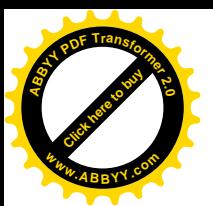

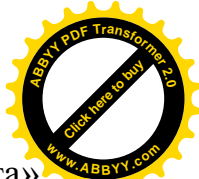

**Настройка «Маркера»:** «Маркер» - «Настройки инструмента» - «Заполненный квадрат» - «цвет желтый». Маркер настроен, можно использовать его для выделения элементов презентации.

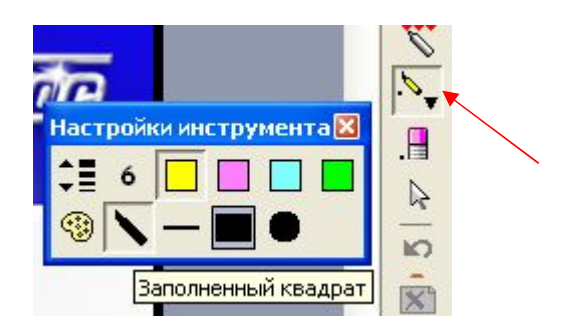

На ней рисование и выделение (показать элементы). Минусы: для

экономии времени учителя необходимо прописать в конспекте урока на каком слайде какой значок используется. (Сделать конспект урока и презентацию к нему).

### **2. Создание конспекта в режиме Interwrite. Основные приемы:**

**BB** 

### **Вариант А.**

1. Режим чистой страницы. Нажмите на панели инструментов значок «Создание страницы».

2. С помошью инструмента «Введите текст» **и тачи** на чистом листе введите текст.

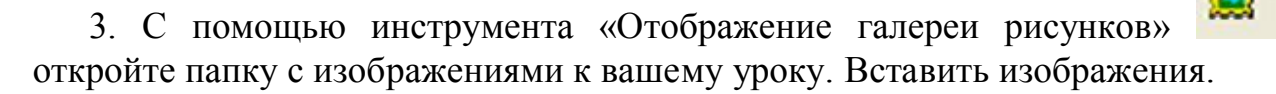

4. Просмотреть созданные слайды можно с помощью инструмента

«Порядок страниц»

5. При выходе, созданный конспект сохранить. Для этого **в меню InterWrite/Файл – команда «Сохранить».** Программа автоматически сохраняет конспект в папке «Изображение». Сохраненный файл всегда будет иметь расширение GWB.(рис.ниже)

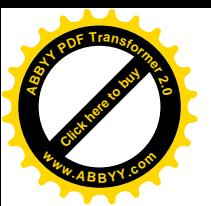

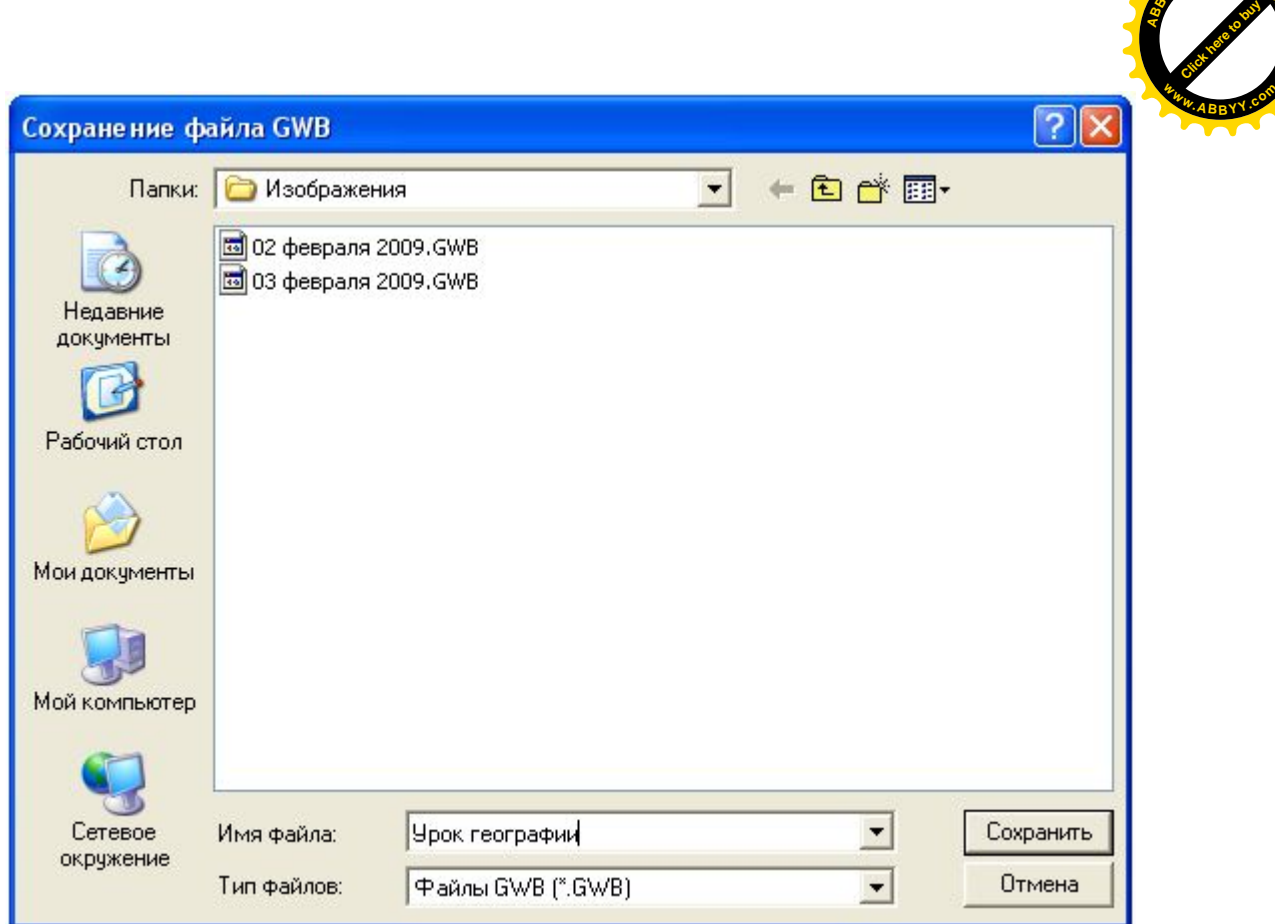

### **Вариант Б. Создание конспекта урока с использованием созданных собственных шаблонов.**

1.Предварительно подготовьте ресурсы (шаблоны, изображения). которые будут использованы на уроке (см. раздел VIII). Ресурсы сохранить как рисунок (расширение файла jpg. Gif. Bmp.). Ресурсы лучше сохранить в отдельную папку к уроку.

2. Режим чистой страницы. Нажмите на панели инструментов значок **«Создание страницы».**

**<sup>A</sup>BBY<sup>Y</sup> <sup>P</sup>D<sup>F</sup> <sup>T</sup>ransfo<sup>r</sup>me<sup>r</sup> <sup>2</sup>.<sup>0</sup>**

3. **С помощью инструмента «Отображение галереи рисунков» откройте папку с изображениями к вашему уроку. Выбрать нужный элемент и вставить на чистую страницу конспекта.**

4. При демонстрации шаблонов на уроке используйте инструменты: «Перо», «Маркер», «Прожектор» и др.

**Вариант В. Создание конспекта урока с использованием режима «Видеосъемка» и «Фотосъемка». См. раздел V.**

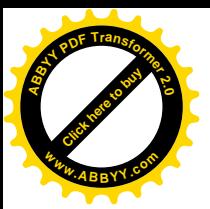

**VIII. Создание собственных шаблонов. Добавление своего материала и графики в коллекцию галереи (avi, flash, gif, ….). <sup>w</sup>ww.ABBYY.co<sup>m</sup>**

[Click here to buy](http://www.abbyy.com/buy) **<sup>A</sup>BBY<sup>Y</sup> <sup>P</sup>D<sup>F</sup> <sup>T</sup>ransfo<sup>r</sup>me<sup>r</sup> <sup>2</sup>.<sup>0</sup>**

### **Способы создания собственных шаблонов**

1.В Worde заготовить элементы схемы – скопировать изображение с помощью кнопки «PrintScreen» - вставит в MO Picture Manager– Изменить рисунок – Обрезка – Сохранить как рисунок img.

2. Создать слайд с помощью Презентации MO PowerPoint – выделить слайд – Файл – Сохранить как – тип файла «Рисунок в формате…» - Сохранить – Только текущий слайд.

3. Создание с помощью программы **InterWrite.** Создайте шаблон в

режиме InterWrite**.** Выберите в меню InterWrite/Файл. команду «Экспортировать» - Экспортировать как – выберите тип файла с расширением IPG, BMP GIF – Экспорт в папку – Экспортировать.

### **Задание:**

- 1. Создайте в папке «Рисунки пользователя» собственную папку изображений для галереи рисунков.
- 2. Создайте собственные шаблоны, используя способы, которые для Вас удобны.
- 3. Сохраните шаблоны в вашей папке.

### **Добавление своего материала и графики в коллекцию галереи (avi, flash, gif, ….).**

Для эффективного использования Интерактивной доски на занятиях программное обеспечение предусматривает наличие галереи ресурсов.

Поставляемый набор ресурсов галереи Вы можете легко пополнить своими ресурсами по предмету (шаблоны, изображения). Для этого необходимо открыть диск «С» - папку «Program Files» - InterWrite Software – Pictures – создать свою тематическую папку по предмету – сохранить Ваши ресурсы в данной папке.

### **Задание:**

- 1. Создайте собственную тематическую папку в галереи ресурсов.
- 2. Добавьте свои ресурсы (картинки, рисунки, шаблоны) в галереи ресурсов